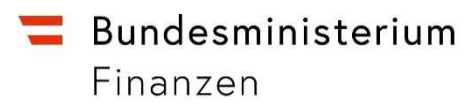

# **LEITFADEN**

# **zum**

**'Antrag auf Erstattung von Vorsteuerbeträgen in einem anderen EU-Mitgliedstaat'** 

# **Inhaltsverzeichnis**

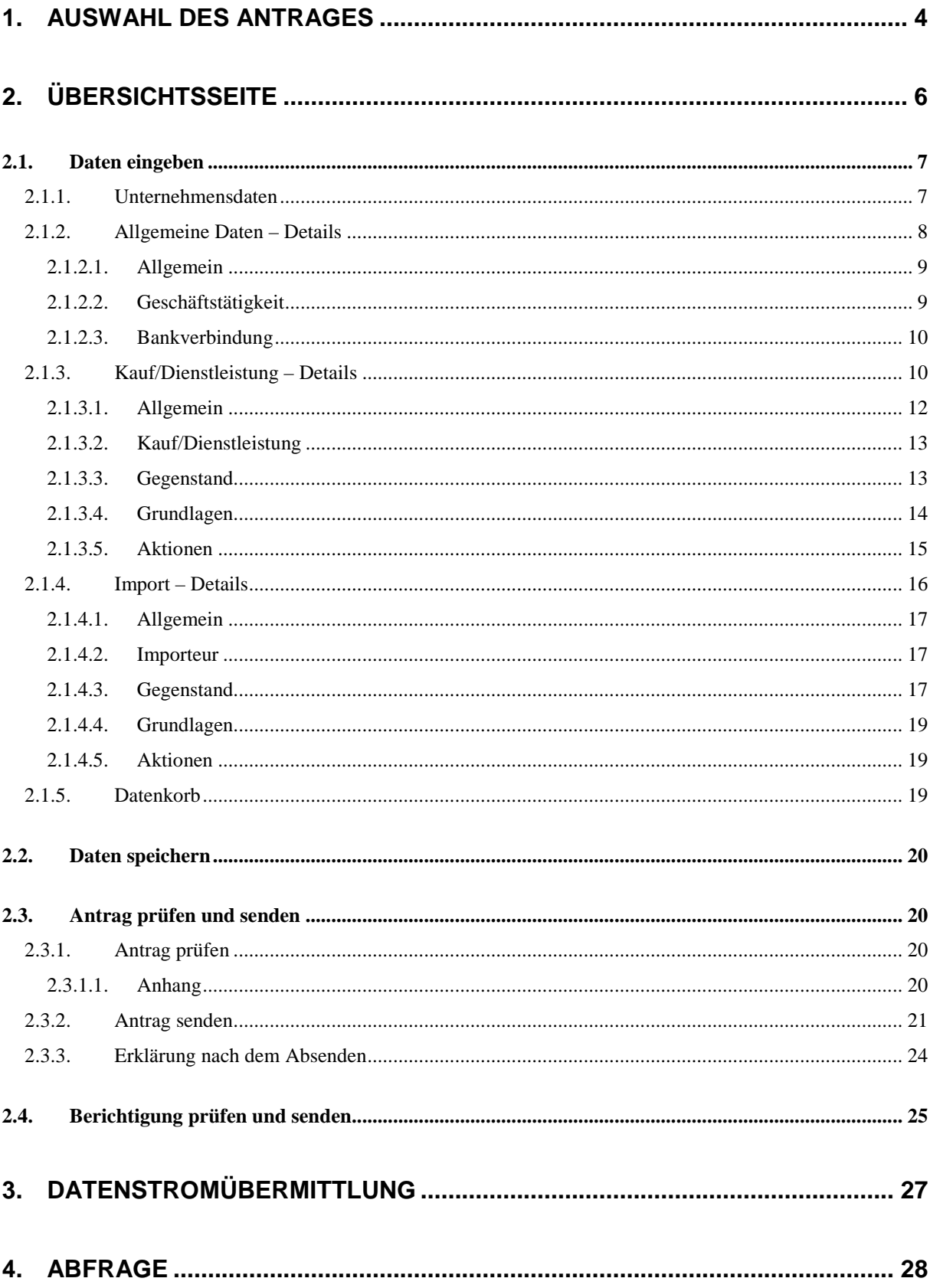

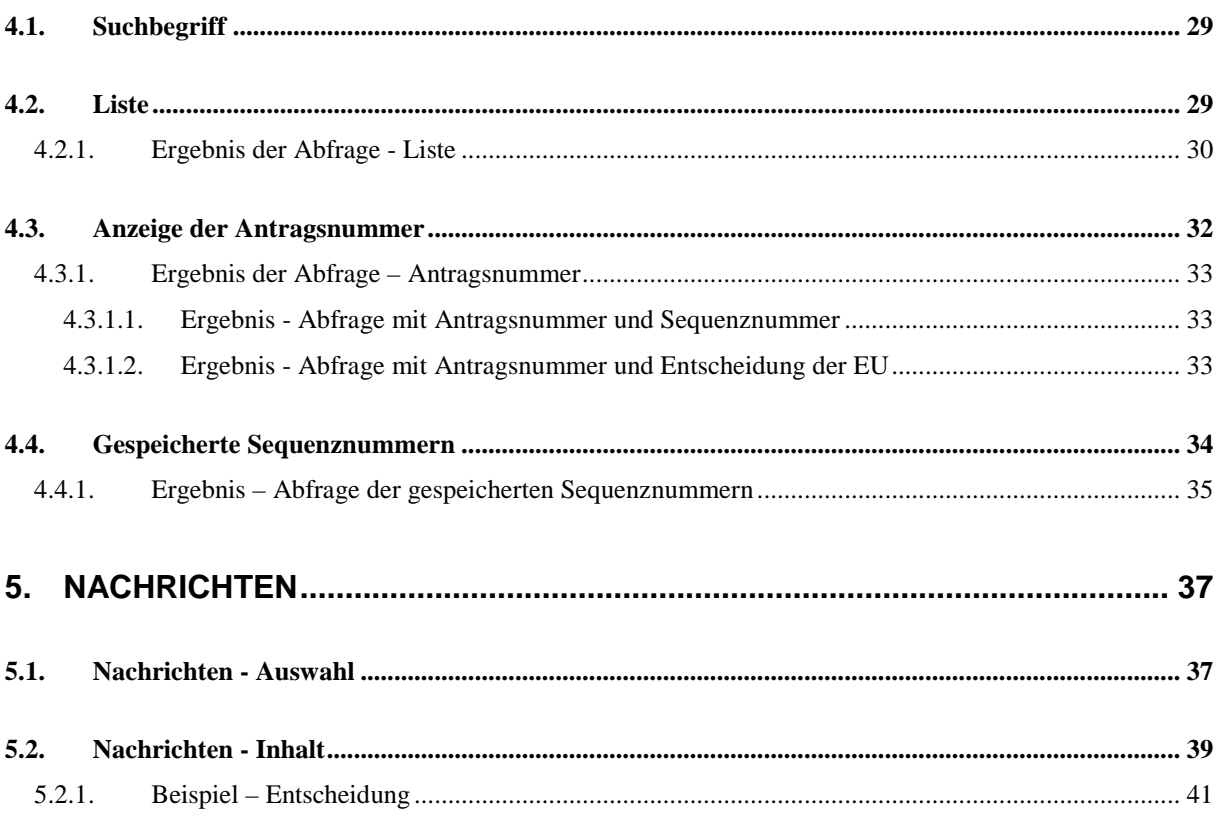

Ab 8. Jänner 2010 können Anträge auf Erstattung von Vorsteuerbeträgen in einem anderen Mitgliedstaat über FinanzOnline übermittelt werden.

In diesem Leitfaden wird die Vorgangsweise für die Erfassung und Bearbeitung eines Antrages in der Funktion Erstattung Vorsteuer' beschrieben.

# **1. AUSWAHL DES ANTRAGES**

Unter , Weitere Services' ist der Punkt , Erstattung Vorsteuer' auszuwählen. In dieser Seite sind der Gültigkeitszeitraum, die Steuernummer und der andere EU-Mitgliedstaat bekannt zu geben.

#### **Gültigkeitszeitraum**

Der Gültigkeitszeitraum muss bereits abgelaufen sein und mindestens 3 Monate umfassen, wobei die Monate November und Dezember ausgenommen sind. Der Gültigkeitszeitraum kann bis zu 12 Monate innerhalb eines Kalenderjahres (Jahreszeitraum – Monate 1-12) umfassen.

#### **Voraussetzungen**

Die Wertgrenzen für einen Erstattungsantrag wurden im Artikel 17 der EU-Richtlinie 2008/9 vom 12.02.2008 wie folgt festgelegt:

"Bezieht sich der Erstattungsantrag auf einen Erstattungszeitraum von weniger als einem Kalenderjahr, aber mindestens drei Monaten, so darf der Mehrwertsteuerbetrag, der Gegenstand des Erstattungsantrags ist, nicht unter 400 EUR oder dem Gegenwert in Landeswährung liegen.

Bezieht sich der Erstattungsantrag auf einen Erstattungszeitraum von einem Kalenderjahr oder den Rest eines Kalenderjahres, darf der Mehrwertsteuerbetrag nicht niedriger sein als 50 EUR oder der Gegenwert in Landeswährung."

# **Ein Antrag auf Erstattung von Vorsteuerbeträgen in einem anderen Mitgliedstaat kann erstmals für den Zeitraum ab Jänner 2002 elektronisch eingereicht werden.**

 $\overline{?}$ 

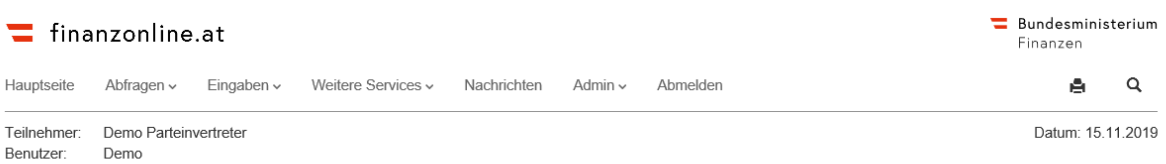

#### Antrag auf Erstattung von Vorsteuerbeträgen in einem anderen Mitgliedstaat

# Gültigkeit der Erklärung

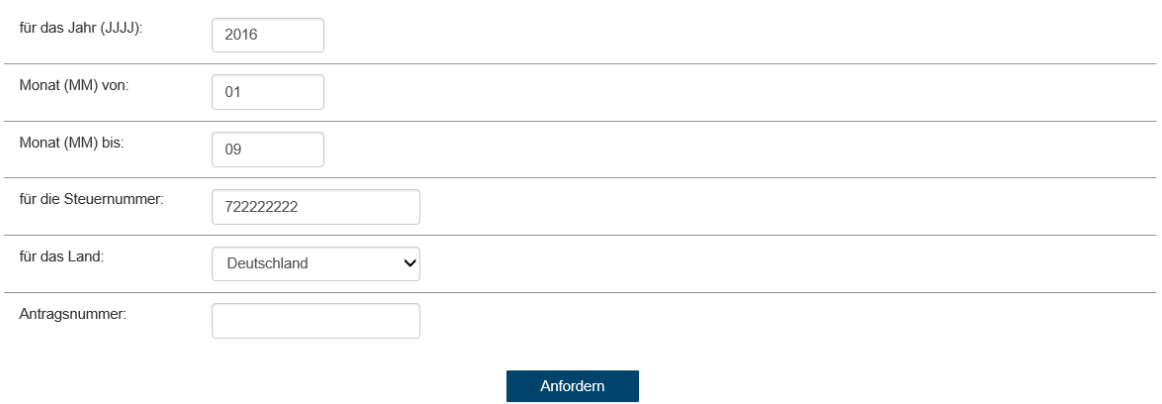

Im Abschnitt, Gültigkeit der Erklärung' sind folgende Punkte auszufüllen:

#### • **für das Jahr (JJJJ)**

Das Jahr ist in der Form JJJJ (z.B. für das Jahr 2017 => Eingabe 2017) auszufüllen.

#### • **Monat (MM) von**

Es ist jener Monat, mit dem der Gültigkeitszeitraum beginnt, einzutragen.

#### • **Monat (MM) bis**

Es ist jener Monat, mit dem der Gültigkeitszeitraum endet, einzutragen.

#### • **für die Steuernummer**

Die Steuernummer ist bei Unternehmern vorausgefüllt. Wenn mehrere Steuernummern vorhanden sind, ist im DropDown-Menü jene Steuernummer auszuwählen, für die der Antrag übermittelt wird.

Parteienvertreter geben die Steuernummer des Klienten ein, für den der Antrag übermittelt wird.

#### • **für das Land**

In einem DropDown-Menü ist das EU-Land, in das der Antrag übermittelt werden soll, durch Anklicken auszuwählen.

Es sind jene EU-Länder aufgelistet, die bereits die technischen Voraussetzungen für die elektronische Übermittlung eines Antrages auf Erstattung von Vorsteuerbeträgen geschaffen haben.

#### • **Antragsnummer**

Die Antragsnummer ist nur bei einer Berichtigung anzugeben.

#### **Schaltfläche:**

#### • **Anfordern**

Durch Auswahl der Schaltfläche 'Anfordern' erfolgt ein automatischer Wechsel auf die Übersichtsseite, wo die Erfassung bzw. Bearbeitung des Antrages erfolgt.

# **2. ÜBERSICHTSSEITE**

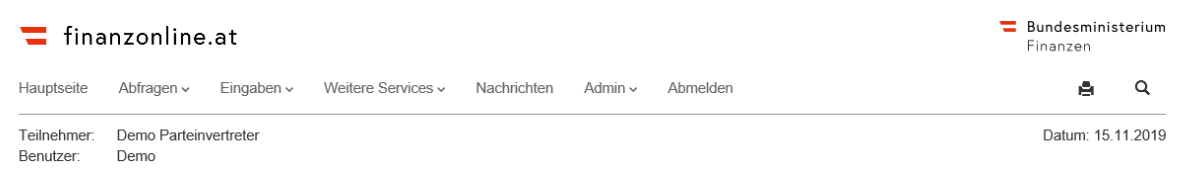

#### Antrag auf Erstattung von Vorsteuerbeträgen in Deutschland von 01 bis 09/2016

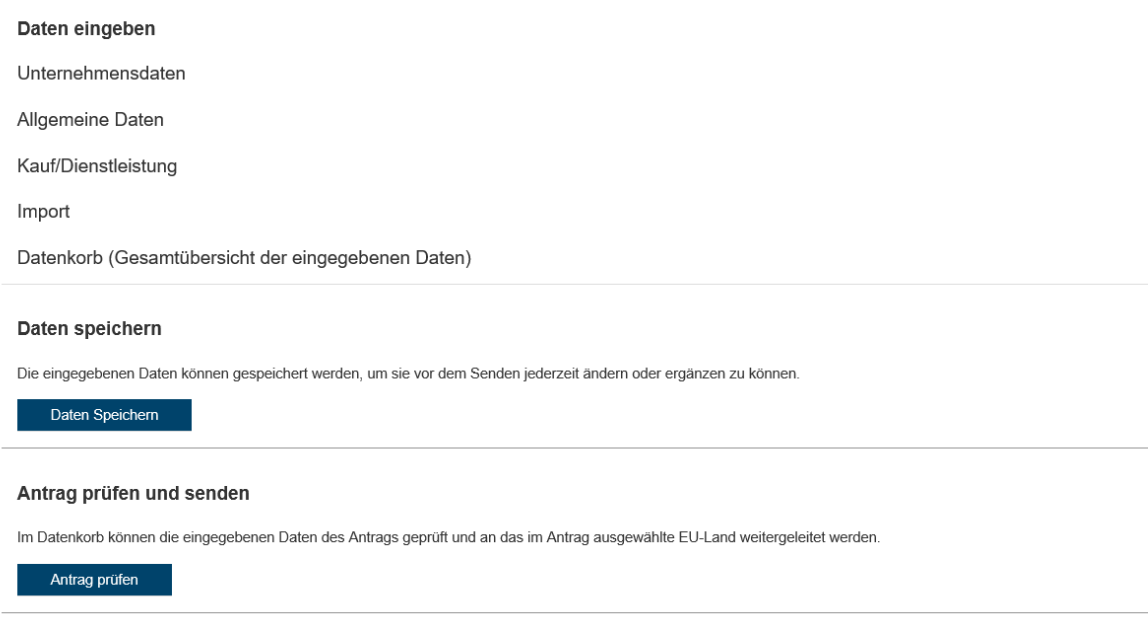

Die Übersichtsseite gliedert sich in folgende Abschnitte:

# **2.1. Daten eingeben**

In diesem Abschnitt erfolgt die Erfassung bzw. Bearbeitung der Daten über die einzelnen Bereiche:

- **Unternehmensdaten** (Anzeige der maßgeblichen Grunddaten, die in der Finanzverwaltung gespeichert sind) – siehe Punkt 2.1.1.
- **Allgemeine Daten** (Eingabebereich) siehe Punkt 2.1.2.
- **Kauf/Dienstleistung** (Eingabebereich) siehe Punkt 2.1.3. Wenn bereits Käufe/Dienstleistungen erfasst wurden, sind die Käufe/Dienstleistungen mit den jeweiligen Sequenznummern aufgelistet. Durch Anklicken eines Kaufes/Dienstleistung erfolgt der Wechsel auf die Seite , Kauf/Dienstleistung - Details', wo eine weitere Bearbeitung vorgenommen werden kann.
- **Import** (Eingabebereich) siehe Punkt 2.1.4. Wenn bereits Importe erfasst wurden, sind die Importe mit den jeweiligen Sequenznummern aufgelistet. Durch Anklicken eines Importes erfolgt der Wechsel auf die Seite , Import - Details', wo eine weitere Bearbeitung vorgenommen werden kann.
- **Datenkorb** (Gesamtübersicht der eingegebenen Daten) siehe Punkt 2.1.5.

# **2.1.1.Unternehmensdaten**

Die für den Antrag auf Erstattung von Vorsteuerbeträgen in einem anderen Mitgliedstaat maßgeblichen Grunddaten werden angezeigt.

Eine Änderung der bei der Finanzverwaltung gespeicherten Grunddaten kann in der Funktion 'Weitere Services/Grunddaten' (siehe Hilfe zur Seite 'Grunddaten') durchgeführt werden.

# **2.1.2.Allgemeine Daten – Details**

In dieser Seite sind allgemeine Daten zum antragstellenden Unternehmen und die für die Überweisung des Erstattungsbetrages vorgesehene Bankverbindung bekannt zu geben.

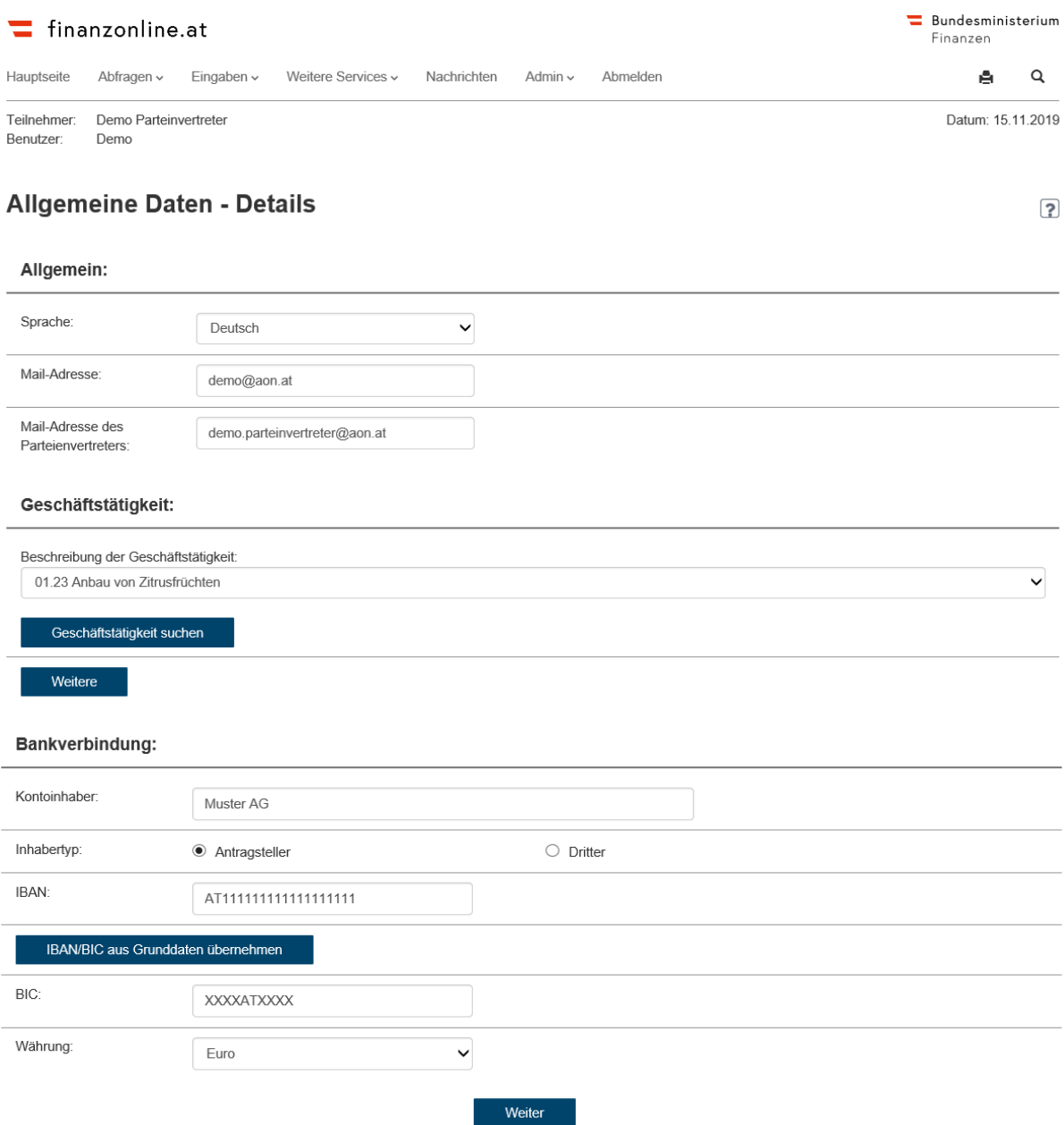

## **2.1.2.1.Allgemein**

#### • **Sprache**

Wenn bei einem Kauf/Dienstleistung bzw. Import in der Seite 'Kauf/Dienstleistung – Details' bzw. .Import – Details' im Bereich .Gegenstand' der Code .Sonstiges' ausgewählt wird und eine Beschreibung der Ware bzw. Dienstleistung im Feld 'Beschreibung' vorhanden ist, dann ist es erforderlich, die Sprache im DropDown-Menü durch Anklicken auszuwählen.

# • **Mail-Adresse des Antragstellers**

Die Mail-Adresse des antragstellenden Unternehmers ist einzugeben.

## • **Mail-Adresse des Parteienvertreters**

Dieses Eingabefeld wird nur angeboten, wenn ein Parteienvertreter einen Antrag für einen Klienten übermittelt.

## **2.1.2.2.Geschäftstätigkeit**

• Beschreibung der Geschäftstätigkeit:

Im DropDown-Menü ist die Beschreibung der Geschäftstätigkeit auszuwählen. Es können bis zu 5 Beschreibungen der Geschäftstätigkeit bekannt gegeben werden. Im Amtsblatt der Europäischen Union, L 393, vom 30.12.2006 wurde die Verordnung (EG) Nr. 1893/2006 des Europäischen Parlaments und des Rates vom 20.12.2006 zur Aufstellung der statistischen Systematik der Wirtschaftszweige NACE Revision 2 veröffentlicht. Die Struktur der Wirtschaftszweigklassifikation besteht aus 4 Ebenen: Abschnitte, Abteilungen, Gruppen und Klassen.

Im DropDown-Menü werden sämtliche Klassen angezeigt. Die Reihung ergibt sich auf Grund der numerischen Codes der Klassen.

# **Schaltflächen:**

# • **Geschäftstätigkeit suchen**

Die Schaltfläche 'Geschäftstätigkeit suchen' dient zur Suche der Geschäftstätigkeit. Nach Betätigung der Schaltfläche 'Geschäftstätigkeit suchen' wird eine Suchfunktion in einem eigenen Fenster angeboten. Im Eingabefeld bei Geschäftstätigkeit ist die Bezeichnung oder ein Teil davon einzutragen und die Schaltfläche 'Suchen' zu betätigen. Es werden alle Geschäftstätigkeiten, die mit dem Suchbegriff übereinstimmen, aufgelistet. Durch Anklicken der zutreffenden Geschäftstätigkeit wird diese in das Eingabefeld bei 'Beschreibung der Geschäftstätigkeit' übernommen.

• **Weitere** 

Mit der Schaltfläche , Weitere' können bis zu 5 Geschäftstätigkeiten bekannt gegeben werden.

## **2.1.2.3.Bankverbindung**

Im Eingabebereich 'Bankverbindung' sind die Angaben zum Konto bekannt zu geben. Die Überweisung des Erstattungsbetrages erfolgt auf das hier angegebene Konto, unabhängig von der in den Grunddaten gespeicherten Bankverbindung.

#### • **Kontoinhaber**

Der Name des Kontoinhabers ist bekannt zu geben.

Bei der Eingabe ist zu beachten, dass auf Grund von Vorgaben der Europäischen Union nur folgende Zeichen möglich sind:

#### **A-Z a-z 0-9 / - ? : ( ) . , +**

## • **Inhabertyp**

Durch Aktivierung des Optionsschalters ist bekannt zu geben, ob es sich um die Bankverbindung des Antragstellers oder eines Dritten handelt.

Der Inhabertyp wird nur zur Auswahl angeboten, wenn der Antrag durch einen Parteienvertreter übermittelt wird.

• **IBAN** 

Die IBAN (International Bank Account Number) ist einzugeben. Die IBAN ist die internationale Darstellung der Kontonummer und der Bank. Sie wurde vom europäischen Komitee für Banken-Standards (European Committee for Banking Standards, ECBS) entwickelt und dient der Vereinfachung der Auftragsabwicklung im europäischen Zahlungsverkehr.

• **BIC** 

Der BIC (Bank Identifier Code) ist einzugeben. Der BIC identifiziert im internationalen Banken-Netzwerk jene Bank, die das Konto führt.

#### • **Währung**

Im DropDown-Menü ist die Währung des Bankkontos auszuwählen.

#### **Schaltfläche:**

#### • **Weiter**

Mit der Schaltfläche 'Weiter' werden die Daten geprüft und es erfolgt ein automatischer Wechsel auf die Übersichtsseite zur Erfassung der weiteren Daten.

# **2.1.3.Kauf/Dienstleistung – Details**

In dieser Seite werden die detaillierten Angaben zum Kauf bzw. zur Dienstleistung erfasst.

#### Seite 11 von 41

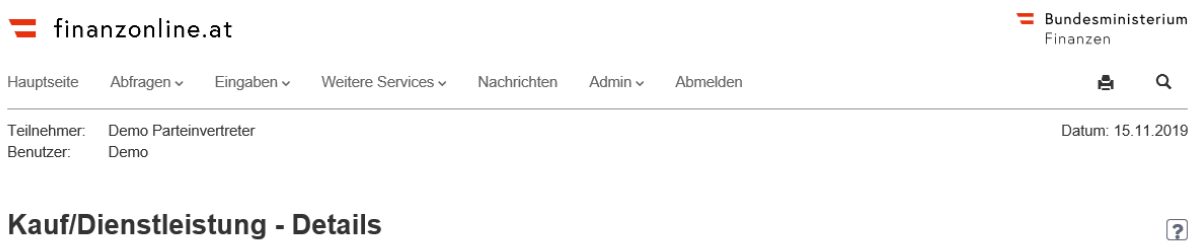

# Kauf/Dienstleistung - Details

#### Allgemein

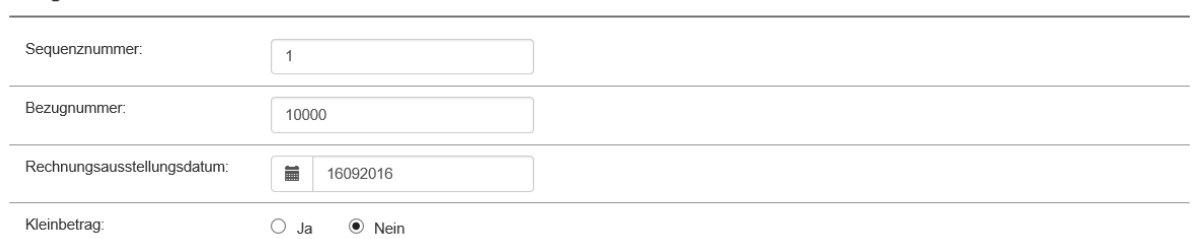

#### Kauf/Dienstleistung

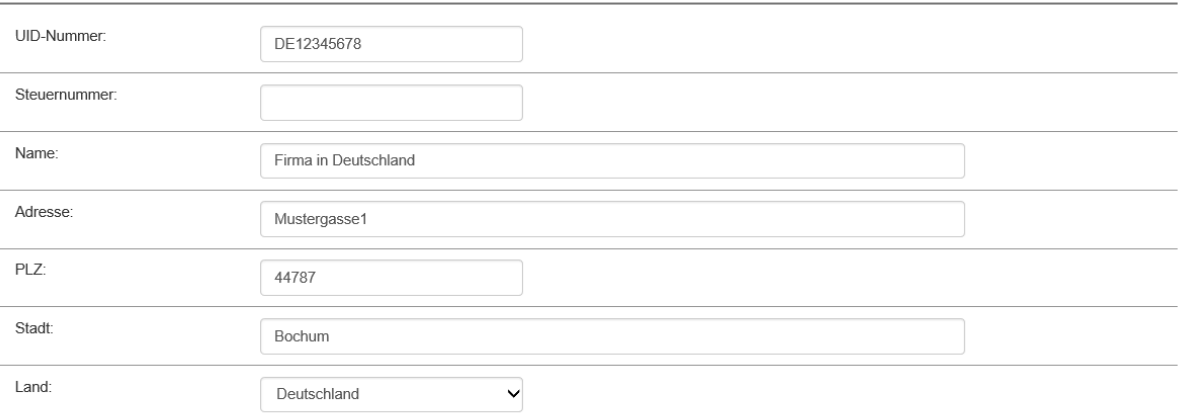

#### Gegenstand

Kauf/Dienstleistung löschen

 $\overline{\phantom{a}}$ 

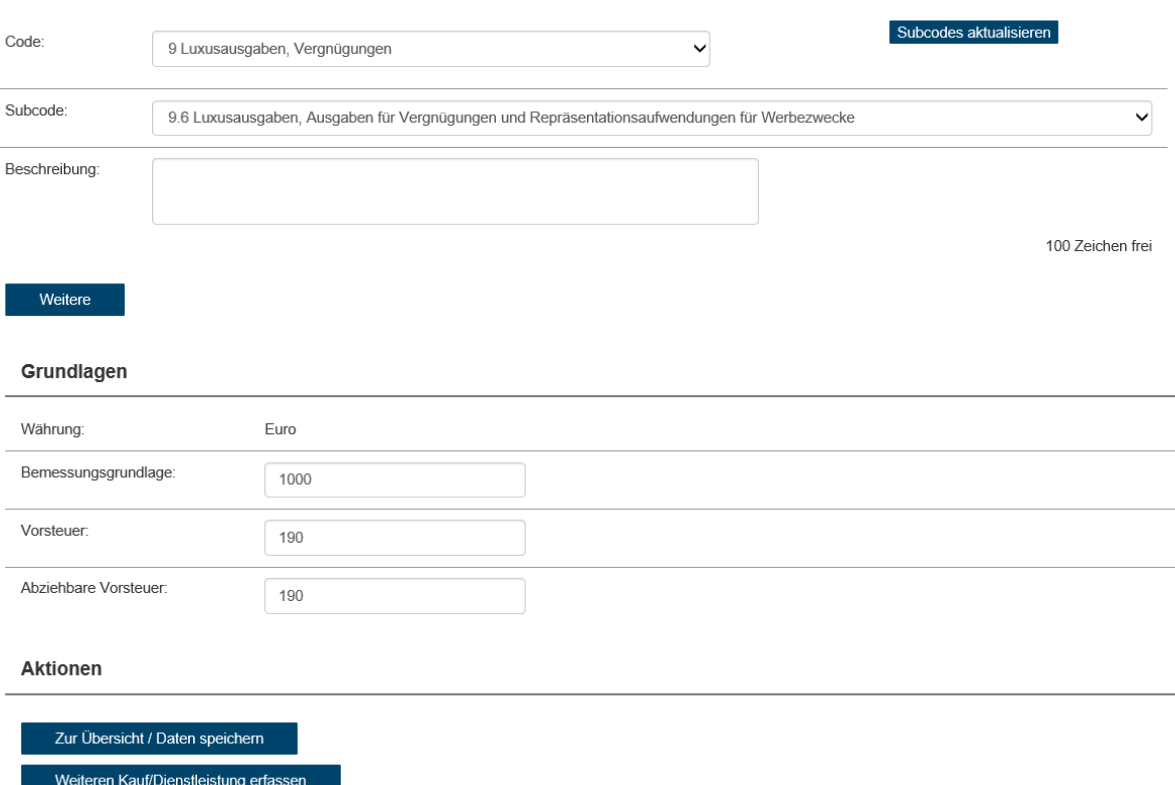

## **2.1.3.1.Allgemein**

#### • **Sequenznummer**

Die Sequenznummer muss eingegeben werden. Die Sequenznummer ist eine frei wählbare bis zu 6-stellige Nummer, die vom Antragsteller zur Identifizierung der Rechnung vergeben wird. Diese Nummer muss pro Antrag eindeutig sein.

#### • **Bezugnummer**

Es ist die Rechnungs- oder Belegnummer einzugeben bzw. ein Bezug zur Rechnung oder zum Beleg.

#### • **Rechnungsausstellungsdatum**

Das Rechnungsausstellungsdatum ist in Form von TTMMJJJJ anzugeben (z.B. für das Datum 14. April 2017 => Eingabe 14042017) und darf nicht nach dem Übermittlungszeitraum liegen.

#### • **Kleinbetrag**

Es ist die Auswahl, ob es sich um eine Kleinbetragsrechnung handelt oder nicht, durch Aktivierung des jeweiligen Optionsschalters zu treffen.

Wenn keine Kleinbetragsrechnung vorliegt, muss eine UID-Nummer im Bereich 'Kauf/Dienstleistung' eingegeben werden.

#### **Hinweis zur Kleinbetragsrechnung:**

Eine Kleinbetragsrechnung ist eine vereinfachte Rechnung, die im Umsatzsteuerrecht eines jeden EU-Mitgliedstaates ähnlich geregelt wird. Der Gesamtbetrag (einschließlich Umsatzsteuer) ist je EU-Land unterschiedlich hoch (z.B. Euro 400 inkl. USt in Österreich). Genauere Informationen können dem jeweiligen Umsatzsteuerrecht des erstattenden EU-Mitgliedstaates entnommen werden.

Auf der Webseite der Europäischen Kommission – ec.europa.eu – werden Informationen zur Anwendung der Mehrwertsteuer in den EU-Ländern bereitgestellt. Angaben zu den MwSt Schwellenwerten in den einzelnen EU-Mitgliedstaaten sind im Bereich 'Steuern und Zollunion>Steuern>MwSt>Händler>MwSt in der Europäischen Gemeinschaft' abrufbar: http://ec.europa.eu/taxation\_customs/taxation/vat/traders/vat\_community/index\_de.htm

## **2.1.3.2.Kauf/Dienstleistung**

#### • **UID-Nummer**

Wenn keine Kleinbetragsrechnung vorliegt, muss die UID-Nummer des Verkäufers angegeben werden.

#### • **Steuernummer**

Dieses Eingabefeld zur Bekanntgabe der Steuernummer des Verkäufers wird nur angezeigt, wenn der Antrag auf Erstattung von Vorsteuerbeträgen nach Deutschland übermittelt wird. Es ist entweder die UID-Nummer oder die Steuernummer anzugeben

#### • **Name, Adresse, Postleitzahl (PLZ), Stadt**

Es sind die entsprechenden Angaben zum Verkäufer einzutragen.

• **Land**

Es wird jenes Land angezeigt, das bei 'Gültigkeit der Erklärung' ausgewählt wurde.

#### **2.1.3.3.Gegenstand**

Im Eingabebereich , Gegenstand' ist die Art der erworbenen Gegenstände oder Dienstleistungen durch Auswahl eines Codes im DropDown-Menü bekannt zu geben (bis zu 5 Codes sind möglich).

Die Codes zur Verwendung bei der Übermittlung von Informationen gemäß Artikel 34a Absatz 2 sind der Verordnung (EG) Nr. 1174/2009 der Kommission der Europäischen Gemeinschaften vom 30. November 2009 entnommen.

#### • **Code**

Im DropDown-Menü ist die Art der erworbenen Gegenstände oder Dienstleistungen auszuwählen.

#### **Hinweis:**

Bei Auswahl von Code 10 = **'Sonstiges'** muss entweder eine Beschreibung erfolgen oder ein Subcode bekannt gegeben werden.

Pro Sequenznummer kann der Code 10 = 'Sonstiges' nur einmal angegeben werden.

#### **Schaltfläche:**

#### • **Subcodes aktualisieren**

Nach Auswahl des Codes im DropDown-Menü und mit ,Subcodes aktualisieren' werden die Subcodes zum jeweils ausgewählten Code in einem DropDown-Menü angeboten.

## • **Subcode**

Im DropDown-Menü sind die detaillierten Angaben zur Art der erworbenen Gegenstände oder Dienstleistungen auszuwählen.

#### • **Beschreibung**

Eine Beschreibung der erworbenen Gegenstände oder Dienstleistungen kann bei Code 'Sonstiges' ausgewählt werden. In dieses Textfeld können bis zu 100 Zeichen eingegeben werden.

Wenn eine Beschreibung erfolgt, ist in der Seite ,Allgemeine Daten' unter ,Sprache' im DropDown-Menü eine Sprache auszuwählen.

## **Schaltfläche:**

#### • **Weitere**

Mit , Weitere' können insgesamt 5 Codes zur Art der erworbenen Gegenstände oder Dienstleistungen bekannt gegeben werden.

## **2.1.3.4.Grundlagen**

#### • **Währung**

Es wird die Landeswährung jenes Landes angezeigt, das bei , Gültigkeit der Erklärung' ausgewählt wurde.

#### • **Bemessungsgrundlage**

Es ist der Netto-Betrag anzugeben.

#### • **Vorsteuer, Abziehbare Vorsteuer**

Es ist der jeweilige Vorsteuer-Betrag anzugeben.

# **Schaltfläche:**

#### • **Weiter**

Mit , Weiter' werden die Daten geprüft und es erfolgt ein automatischer Wechsel auf die Übersichtsseite.

#### **2.1.3.5.Aktionen**

**Aktionen** 

Dieser Abschnitt mit den Schaltflächen ,Zur Übersicht', ,Weiteren Kauf/Dienstleistung erfassen' und ,Kauf/Dienstleistung löschen' wird erst nach der Erfassung des ersten Kaufes bzw. Dienstleistung angeboten.

![](_page_14_Picture_3.jpeg)

**Pro Antrag** können **online** insgesamt bis zu **40 Käufe/Dienstleistungen bzw. Importe**  übermittelt werden. Es wird die Anzahl der Käufe/Dienstleistungen und Importe eines Antrages addiert. Falls **mehr als 40 Käufe/Dienstleistungen bzw. Importe** bei einem Antrag vorliegen, muss die Übermittlung im **Datenstrom** erfolgen.

Es besteht auch die Möglichkeit einen weiteren Antrag auf Erstattung von Vorsteuerbeträgen in einem anderen Mitgliedstaat für einen identen Zeitraum (für den bereits ein Antrag eingebracht wurde) zu übermitteln. Ein weiterer Antrag ist erst dann möglich, wenn eine Empfangsbestätigung für den vorhergehenden Antrag durch das EU-Land vorliegt.

# **2.1.4. Import – Details**

Weiteren Import erfassen

Import löschen

In dieser Seite werden die detaillierten Angaben zum Import erfasst.

![](_page_15_Picture_28.jpeg)

#### **2.1.4.1.Allgemein**

#### • **Sequenznummer**

Die Sequenznummer muss eingegeben werden. Die Sequenznummer ist eine frei wählbare bis zu 6-stellige Nummer, die vom Antragsteller zur Identifizierung der Rechnung vergeben wird. Diese Nummer muss pro Antrag eindeutig sein.

#### • **Rechnungsnummer**

Beim Import muss entweder die Rechnungsnummer oder die Importnummer bekannt gegeben werden.

#### • **Importnummer**

Die Importnummer ist eine eindeutige Kennzeichnung der Rechnung. Es ist entweder die Importnummer oder die Rechnungsnummer anzugeben.

#### • **Datum**

Das Datum der Rechnung bzw. des Beleges ist in Form von TTMMJJJJ (z.B. für das Datum 14. April 2017 => Eingabe 14042017) einzugeben und darf nicht nach dem Übermittlungszeitraum liegen.

## **2.1.4.2.Importeur**

# • **Name, Adresse, Postleitzahl (PLZ), Stadt**

Es sind die entsprechenden Angaben zum Importeur einzutragen.

• **Land**

Im DropDown-Menü ist die zur Postleitzahl zugehörige Länderbezeichnung auszuwählen.

#### **2.1.4.3.Gegenstand**

Im Eingabebereich , Gegenstand' ist die Art der erworbenen Gegenstände oder Dienstleistungen durch Auswahl eines Codes im DropDown-Menü bekannt zu geben (bis zu 5 Codes sind möglich).

Die Codes zur Verwendung bei der Übermittlung von Informationen gemäß Artikel 34a Absatz 2 sind der Verordnung (EG) Nr. 1174/2009 der Kommission der Europäischen Gemeinschaften vom 30. November 2009 entnommen.

#### • **Code**

Im DropDown-Menü ist die Art der erworbenen Gegenstände oder Dienstleistungen auszuwählen.

#### **Hinweis:**

Bei Auswahl von Code 10 = **'Sonstiges'** muss entweder eine Beschreibung erfolgen oder ein Subcode bekannt gegeben werden.

Pro Sequenznummer kann der Code 10 = 'Sonstiges' nur einmal angegeben werden.

#### **Schaltfläche:**

#### • **Subcodes aktualisieren**

Nach Auswahl des Codes im DropDown-Menü und mit ,Subcode aktualisieren' werden die Subcodes zum jeweils ausgewählten Code in einem DropDown-Menü angeboten.

#### • **Subcode**

Im DropDown-Menü sind die detaillierten Angaben zur Art der erworbenen Gegenstände oder Dienstleistungen auszuwählen.

#### • **Beschreibung**

Eine Beschreibung der erworbenen Gegenstände oder Dienstleistungen kann bei Code 'Sonstiges' ausgewählt werden. In dieses Textfeld können bis zu 100 Zeichen eingegeben werden.

Wenn eine Beschreibung erfolgt, ist in der Seite ,Allgemeine Daten' unter ,Sprache' im DropDown-Menü eine Sprache auszuwählen.

#### **Schaltfläche:**

#### • **Weitere**

Mit , Weitere' können insgesamt 5 Codes zur Art der erworbenen Gegenstände oder Dienstleistungen bekannt gegeben werden.

#### **2.1.4.4.Grundlagen**

#### • **Währung**

Es wird die Landeswährung jenes Landes angezeigt, das bei "Gültigkeit der Erklärung" ausgewählt wurde.

#### • **Bemessungsgrundlage**

Es ist der Netto-Betrag anzugeben.

## • **Vorsteuer, Abziehbare Vorsteuer**

Es ist der jeweilige Vorsteuer-Betrag anzugeben.

## **Schaltfläche:**

# • **Weiter**

Mit , Weiter' werden die Daten geprüft und es erfolgt ein automatischer Wechsel auf die Übersichtsseite.

## **2.1.4.5.Aktionen**

Dieser Abschnitt mit den Schaltflächen "Zur Übersicht", "Weiteren Import erfassen' und "Import löschen' wird erst nach der Erfassung des ersten Importes angeboten.

**Pro Antrag** können **online** insgesamt bis zu **40 Käufe/Dienstleistungen bzw. Importe** übermittelt werden. Es wird die Anzahl der Käufe/Dienstleistungen und Importe eines Antrages addiert. Falls **mehr als 40 Käufe/Dienstleistungen bzw. Importe** bei einem Antrag vorliegen, muss die Übermittlung im **Datenstrom** erfolgen.

Es besteht auch die Möglichkeit einen weiteren Antrag auf Erstattung von Vorsteuerbeträgen in einem anderen Mitgliedstaat für einen identen Zeitraum (für den bereits ein Antrag eingebracht wurde) zu übermitteln. Ein weiterer Antrag ist erst dann möglich, wenn eine Empfangsbestätigung für den vorhergehenden Antrag durch das EU-Land vorliegt.

# **2.1.5.Datenkorb**

Im Datenkorb wird eine Zusammenfassung der eingegebenen Daten mit den einzelnen Bereichen (allgemeine Daten, Kauf/Dienstleistung, Import) angezeigt.

# **2.2. Daten speichern**

In diesem Abschnitt können die eingegebenen Daten gespeichert werden. Die eingegebenen (und gespeicherten) Daten können vor dem Senden jederzeit geändert oder ergänzt werden.

## **Schaltfläche:**

## • **Daten speichern**

Mit ,Daten speichern' werden die eingegebenen Daten gespeichert und stehen für eine spätere Bearbeitung zur Verfügung.

# **2.3.Antrag prüfen und senden**

# **2.3.1.Antrag prüfen**

Die Übermittlung eines vollständig ausgefüllten Antrages wird auf der Übersichtsseite mit 'Antrag prüfen' durchgeführt. Es erfolgt ein Wechsel in den Datenkorb, wo eine Zusammenfassung der eingegebenen Daten aus dem Antrag und die Bereiche 'Anhang' und 'Antrag senden' angezeigt wird.

#### **Schaltfläche:**

#### • **Antrag prüfen**

Mit 'Antrag prüfen' wird eine Zusammenfassung der eingegebenen Daten (Datenkorb) mit den Abschnitten ,Anhang' und ,Antrag senden' angezeigt.

#### **2.3.1.1.Anhang**

Die Möglichkeit einen Anhang zu übermitteln wird nur angeboten, wenn das jeweilige EU-Land einen PDF-Anhang entgegennehmen kann. Pro Antrag darf nur 1 Anhang mit maximal 5 MB übermittelt werden.

Zum Hochladen eines Anhangs wird "Datei auswählen" angeboten. In einem Bildschirmfenster können Sie die Datei auswählen und mit Öffnen übernehmen.

# **2.3.2.Antrag senden**

Im Abschnitt Antrag senden sind vor dem Absenden des Antrages drei Erklärungen zu bestätigen:

Im ersten Block sind die Voraussetzungen zum Erstattungszeitraum angeführt, die für die Übermittlung des Antrages vorliegen müssen.

• Ich erkläre, dass ich im Erstattungszeitraum Unternehmer war und nicht ausschließlich Lieferungen oder sonstige Leistungen ausgeführt habe, die ohne Recht auf Vorsteuerabzug von der Steuer befreit sind. □ nicht die Steuerbefreiung für Kleinunternehmer in Anspruch genommen habe.  $\Box$  nicht die Durchschnittssatzbesteuerung für land- und forstwirtschaftliche Betriebe in Anspruch nehme.

Im zweiten Block der Erklärungen zum Erstattungszeitraum im Erstattungsstaat ist die zutreffende Erklärung zu bestätigen.

• Ich erkläre, dass ich im Erstattungszeitraum im Erstattungsstaat  $\Box$  keine Lieferungen oder sonstigen Leistungen ausgeführt und keine innergemeinschaftlichen Erwerbe getätigt habe.  $\Box$  nur Leistungen bewirkt habe, bei denen die Steuerschuld auf den Leistungsempfänger übergeht (Reverse Charge) und/oder nur steuerfreie Beförderungsleistungen und damit verbundene Nebentätigkeiten mit Recht auf Vorsteuerabzug getätigt habe.

Im dritten Block ist die Bestätigung, dass es sich um korrekte Angaben handelt, durch Aktivierung des Optionsschalters durchzuführen.

 $\bullet$   $\Box$  Ich versichere, dass ich die vorstehenden Angaben nach bestem Wissen und Gewissen r i c h t i g und v o l l s t ä n d i g gemacht habe. Sollte ich nachträglich erkennen, dass der vorstehende Antrag unrichtig oder unvollständig ist, so werde ich das zuständige Finanzamt im anderen Mitgliedsstaat davon unverzüglich in Kenntnis setzen.

Nach Bestätigung der entsprechenden Erklärungen wird der Antrag auf Vorsteuererstattung mit , Antrag senden' an das im Antrag ausgewählte EU-Land weitergeleitet.

![](_page_21_Picture_24.jpeg)

#### Antrag auf Erstattung von Vorsteuerbeträgen in Deutschland von 01 bis 09/2016 -**Datenkorb**

![](_page_21_Picture_25.jpeg)

![](_page_22_Picture_41.jpeg)

zur Übersicht

#### **Schaltflächen:**

#### • **Antrag senden**

Mit ,Antrag senden' wird der Antrag auf Erstattung von Vorsteuerbeträgen an das im Antrag ausgewählte EU-Land weitergeleitet.

#### • **zur Übersicht**

Mit .Zur Übersicht' wird auf die Übersichtsseite gewechselt.

#### **2.3.3.Erklärung nach dem Absenden**

Nach erfolgreichem Absenden des Antrages wird ein Hinweis angezeigt, dass der Antrag eingebracht wurde. Anschließend erfolgt die Weiterleitung an das im Antrag angegebene EU-Land. Der Antrag gilt als übernommen, wenn die Bestätigung durch das EU-Land erfolgt ist. Für den Antrag wird eine Antragsnummer vergeben, die in der Meldung angezeigt wird.

![](_page_23_Picture_59.jpeg)

#### Antrag auf Erstattung von Vorsteuerbeträgen in Deutschland von 01 bis 09/2016 -**Datenkorb**

![](_page_23_Picture_60.jpeg)

# **2.4.Berichtigung prüfen und senden**

Nach dem Absenden eines Antrages wird auf der Übersichtsseite der Bereich ,Berichtigung prüfen und senden' angezeigt. Es besteht die Möglichkeit einen bereits abgesendeten Antrag elektronisch zu berichtigen.

![](_page_24_Picture_3.jpeg)

Nach Korrektur der Daten in der jeweiligen Seite erfolgt mit , Weiter' der Wechsel auf die Übersichtsseite. Die Übermittlung des berichtigten Antrages kann mit 'Berichtigung prüfen' durchgeführt werden.

Eine Berichtigung kann erst dann übermittelt werden, wenn das andere EU-Land den Antrag übernommen hat. Wird eine Berichtigung vor Übernahme des anderen EU-Landes abgesendet, wird folgender Hinweis angezeigt:

![](_page_25_Picture_93.jpeg)

#### Antrag auf Erstattung von Vorsteuerbeträgen in Deutschland von 01 bis 09/2016

![](_page_25_Picture_94.jpeg)

Der Status des Antrages kann in der Funktion ,Abfragen/Erstattung Vorsteuer' (siehe Punkt 3.) abgefragt werden.

**Bei einer Berichtigung sind immer die vollständigen Daten des Erstantrages mit den Berichtigungen zu übermitteln.** Es müssen **alle Sequenznummern vom Erstantrag** auch **in der Berichtigung** enthalten sein, es dürfen jedoch **keine neuen Sequenznummern** hinzugefügt werden. Die Sequenznummern sind entweder mit den berichtigten Daten oder mit Bemessungsgrundlage 0 (falls eine Sequenznummer nicht mehr erforderlich ist) zu übermitteln.

Bei einer Berichtigung muss immer die **Antragsnummer** angegeben werden.

#### **Schaltfläche:**

#### • **Berichtigung prüfen**

Mit, Berichtigung prüfen' wird eine Zusammenfassung der eingegebenen Daten (Datenkorb) angezeigt.

Es müssen die Richtigkeit und Vollständigkeit der eingegebenen Daten bestätigt sowie die vorgesehenen Erklärungen abgegeben werden.

Mit 'Antrag senden' wird der (berichtigte) Antrag an das im Antrag ausgewählte EU-Land weitergeleitet.

# **3. DATENSTROMÜBERMITTLUNG**

Anträge auf Erstattung von Vorsteuerbeträgen können im Datenstrom elektronisch an die Finanzverwaltung übermittelt werden. Der Aufruf der Funktion in FinanzOnline erfolgt unter 'Eingaben/Übermittlung'.

![](_page_26_Picture_42.jpeg)

Für die Übermittlung wird eine von FinanzOnline nicht angebotene (externe) Software benötigt, die XML-Dateien erzeugt, die den veröffentlichten Strukturen entsprechen.

Die Strukturen für die Datenstromübermittlung sind auf der BMF-Homepage bmf.gv.at unter 'Services/FinanzOnline/Für Softwarehersteller' im Bereich 'Sonstige Erklärungen und Anträge' im Punkt , Vorsteuererstattung' veröffentlicht.

# **4. ABFRAGE**

Unter 'Abfragen/Erstattung Vorsteuer' können eingebrachte Anträge auf Erstattung von Vorsteuerbeträgen in einem anderen Mitgliedstaat aufgerufen werden.

Nach Eingabe der Steuernummer gibt es 3 Möglichkeiten eine Abfrage durchzuführen:

- Abfrage mit einem Zeitraum im Bereich , Liste'
- Abfrage mit der Antragsnummer im Bereich , Anzeige der Antragsnummer'
- Abfrage der gespeicherten Sequenznummern mit Gültigkeitszeitraum und Land

Die Abfrage von Anträgen auf Erstattung der Vorsteuer in einem anderen Mitgliedstaat kann jeweils nur über einen der oben angeführten Bereiche 'Liste', 'Anzeige der Antragsnummer' oder 'Gespeicherte Sequenznummern' durchgeführt werden.

![](_page_27_Picture_8.jpeg)

Abfrage Erstattung von Vorsteuerbeträgen in einem anderen Mitgliedstaat  $\overline{\mathbf{?}}$ 

![](_page_27_Picture_74.jpeg)

# **4.1.Suchbegriff**

Im Suchbegriff ist die Steuernummer 9-stellig ohne Leerstellen und Trennzeichen einzugeben.

# **4.2. Liste**

Die Abfrage erfolgt durch Eingabe des Zeitraumes. Das Ergebnis ist eine Auflistung aller Anträge auf Erstattung von Vorsteuerbeträgen in einem anderen Mitgliedstaat für die eingegebenen Suchkriterien. Folgende Eingabefelder werden angeboten:

# • **Zeitraum**

Das Eingabefeld ist in der Form JJJJ (z.B. für das Jahr 2017 => Eingabe 2017) auszufüllen.

# • **Für das Land**

Die Abfrage kann durch Auswahl eines Staates im DropDown-Menü eingeschränkt werden.

# **Schaltfläche:**

## • **Abfragen**

Mit ,Abfragen' wird eine Liste aller Anträge auf Erstattung der Vorsteuer in einem anderen Mitgliedstaat zu den eingegebenen Selektionskriterien angezeigt.

# **4.2.1.Ergebnis der Abfrage - Liste**

![](_page_29_Picture_69.jpeg)

Bei der Abfrage über den Zeitraum werden folgende Informationen angezeigt:

#### • **Antragsnummer**

Es wird die Antragsnummer, die nach dem Absenden des Antrages in der grün umrandeten Meldung bzw. bei einer Datenstromübermittlung im Protokoll enthalten war, angezeigt.

• **Zeitraum**

Der Gültigkeitszeitraum der Erklärung wird angezeigt.

#### • **eingebracht am**

Das Datum und die Uhrzeit vom Absenden des Antrages wird angezeigt.

• **EU-Land**

Es wird das EU-Land, in das der Antrag auf Erstattung von Vorsteuerbeträgen übermittelt wurde, angezeigt.

## • **Empfangsbestätigung**

Wenn das jeweilige EU-Land das Einlangen des Antrages bestätigt, wird hier das Datum angezeigt.

#### • **übernommen von EU-Land**

Wenn das EU-Land den Antrag bereits übernommen hat, wird , Ja' angezeigt. Falls erforderlich, kann ab diesem Zeitpunkt eine Berichtigung übermittelt werden.

## • **übernommen von EU-Land ohne Empfangsbestätigung**

Wenn das EU-Land den Antrag ohne Empfangsbestätigung übernommen hat, wird hier das Datum der Übernahme angezeigt.

## • **übernommen von EU-Land mit Inhalt in die Nachrichten**

Wenn das EU-Land eine Erledigung in die Nachrichten zugestellt hat, wird der Hinweis aufgelistet, dass eine Erledigung in den Nachrichten vorhanden ist. In Nachrichten im Bereich ,Eingänge/behördlich zugestellt/EU-Erledigungen' wird der Grund der Nichtannahme des Antrages auf Vorsteuererstattung mitgeteilt.

## **Schaltfläche:**

# • **zur Übersicht**

Mit ,zur Übersicht' wird auf die Seite ,Abfrage Erstattung von Vorsteuerbeträgen in einem anderen Mitgliedstaat' gewechselt. Eine neuerliche Abfrage kann durchgeführt werden.

# **4.3.Anzeige der Antragsnummer**

In diesem Bereich erfolgt die Abfrage durch Eingabe der Antragsnummer. Folgende Eingabefelder werden für eine gezielte Abfrage angeboten:

#### • **Antragsnummer**

In das Eingabefeld ist die Antragsnummer einzugeben.

## • **Sequenznummer**

Die Abfrage kann durch Eingabe einer Sequenznummer eingeschränkt werden.

## • **Entscheidung der EU**

Durch Anklicken der Checkbox werden die bereits übermittelten Entscheidungen zur Antragsnummer angezeigt.

Bei der Abfrage im Bereich , Anzeige der Antragsnummer' ist die Antragsnummer einzugeben. Zusätzlich muss als weiteres Selektionskriterium entweder die Sequenznummer eingegeben oder die ,Entscheidung der EU' ausgewählt werden.

Die Abfrage mit Antragsnummer und Sequenznummer ist nur dann möglich, wenn der Antrag eingebracht oder zum ausgewählten EU-Land weitergeleitet wurde bzw. eine Empfangsbestätigung durch das EU-Land vorliegt.

#### **Schaltfläche:**

#### • **Abfragen**

Mit ,Abfragen' wird die Liste der eingebrachten Anträge auf Erstattung der Vorsteuer in einem anderen Mitgliedstaat angezeigt.

 $\boxed{?}$ 

## **4.3.1.Ergebnis der Abfrage – Antragsnummer**

#### **4.3.1.1.Ergebnis - Abfrage mit Antragsnummer und Sequenznummer**

Bei der Abfrage mit Antragsnummer und Sequenznummer wird der Datenkorb des ausgewählten Antrages angezeigt. Es wird immer der Inhalt der aktuellen Sequenznummer angezeigt.

Es werden nur jene Anträge angezeigt, die eingebracht oder zum ausgewählten EU-Land weitergeleitet wurden bzw. wenn eine Empfangsbestätigung durch das EU-Land vorliegt.

# **4.3.1.2.Ergebnis - Abfrage mit Antragsnummer und Entscheidung der EU**

![](_page_32_Picture_6.jpeg)

#### Erstattung von Vorsteuerbeträgen in einem anderen Mitgliedstaat - Entscheidung für die Antragsnummer

![](_page_32_Picture_71.jpeg)

Bei der Abfrage mit Antragsnummer und ,Entscheidung der EU' werden alle vom jeweiligen Mitgliedstaat bereits übermittelten Entscheidungen mit Angabe des Datums aufgelistet. Durch Anklicken des Datums wird die Entscheidung des jeweiligen EU-Landes als PDF-Dokument geöffnet.

# **Schaltfläche:**

# • **zur Übersicht**

Mit zur Übersicht' wird auf die Seite ,Abfrage Erstattung von Vorsteuerbeträgen in einem anderen Mitgliedstaat' gewechselt. Eine neuerliche Abfrage kann durchgeführt werden.

# **4.4. Gespeicherte Sequenznummern**

In diesem Bereich erfolgt die Abfrage aller gespeicherten Sequenznummern durch Eingabe eines Zeitraumes und Auswahl eines Landes. Folgende Eingabefelder werden für eine gezielte Abfrage angeboten:

#### • **Für das Jahr**

In das Eingabefeld ist das Jahr in der Form 'JJJJ' (z.B. für das Jahr 2017 => Eingabe 2017) einzugeben.

## • **Monat von**

Der Monat, mit dem der Gültigkeitszeitraum beginnt, ist in der Form 'MM' (z.B. für den Monat Oktober => Eingabe 10) einzutragen.

#### • **Monat bis**

Der Monat, mit dem der Gültigkeitszeitraum endet, ist in der Form 'MM' (z.B. für den Monat Dezember => Eingabe 12) einzutragen.

#### • **Für das Land**

Im DropDown-Menü ist ein EU-Mitgliedstaat durch Anklicken auszuwählen.

#### **Schaltfläche:**

#### • **Abfragen**

Mit ,Abfragen' wird eine Liste aller gespeicherten Sequenznummern für den angegebenen Zeitraum und das ausgewählte Land angezeigt.

![](_page_34_Picture_66.jpeg)

# **4.4.1.Ergebnis – Abfrage der gespeicherten Sequenznummern**

Es werden alle zu den angegebenen Selektionskriterien gespeicherten Sequenznummern mit den folgenden Informationen aufgelistet.

In der Überschrift 'Anzeige der gespeicherten Sequenznummern in ... ' wird die Währung des EU-Landes angezeigt, mit welcher der Antrag eingereicht wird.

#### • **Sequenznummer**

Es wird die Sequenznummer, die im Antrag zur Identifizierung der Rechnung vergeben wurde, angezeigt.

#### • **Bezug**

Es wird die im Antrag angegebene Bezug-, Rechnungs- oder Importnummer, zur Rechnung angezeigt.

• **Art** 

Es wird die Art des Antrages, ob es sich um einen Kauf oder Import handelt, angezeigt.

#### • **Rechnungsdatum**

Es wird das im Antrag angegebene Rechnungsausstellungsdatum angezeigt.

#### • **Bemessungsgrundlage**

Es wird die im Antrag angegebene Bemessungsgrundlage angezeigt.

#### • **Vorsteuer**

Es wird der im Antrag angegebene Vorsteuerbetrag angezeigt.

#### • **Abziehbare Vorsteuer**

Es wird die im Antrag angegebene abziehbare Vorsteuer angezeigt.

#### • **Name**

Es wird der Name des im Antrag angegebenen Verkäufers bzw. Importeurs angezeigt.

# **5. NACHRICHTEN**

Die von den EU-Ländern übermittelten Empfangsbestätigungen und Entscheidungen werden in die Nachrichten zugestellt. Der Aufruf erfolgt über die Funktion ,Nachrichten'.

# **5.1. Nachrichten - Auswahl**

Für eine gezielte Abfrage ist bei den Selektionskriterien unter ,Eingänge/behördlich zugestellt' der Punkt , EU-Erledigungen' auszuwählen (siehe Beispiel auf der folgenden Seite).

# **Schaltfläche:**

## • **Abfragen**

Mit ,Abfragen' werden die Nachrichten aufgrund der ausgewählten Selektionskriterien abgefragt.

![](_page_37_Picture_10.jpeg)

# **5.2. Nachrichten - Inhalt**

Auf Grund der Auswahlkriterien werden die von anderen EU-Ländern zugestellten Entscheidungen bzw. Empfangsbestätigungen aufgelistet.

![](_page_38_Picture_27.jpeg)

ZIP Datei erstellen

Neue Abfrage durchführen

Folgende Bereiche werden bei der Anzeige der Nachrichten-Inhalte angezeigt:

• **Status** 

Es wird angezeigt, ob der Inhalt ungelesen ist oder gelesen wurde.

• **Betreff** 

Die Kurzbezeichnung des Inhalts wird angezeigt.

Der Inhalt kann durch Anklicken der Kurzbezeichnung (Entscheidung bzw. Empfangsbestätigung) in der Spalte ,Betreff' geöffnet, ausgedruckt und gespeichert werden. Es kann immer nur ein Nachrichten-Inhalt ausgewählt werden.

• **OB/Name** 

Es wird die Steuernummer und die Antragsnummer angezeigt.

#### • **Datum zugestellt**

Das angeführte Datum zeigt den Tag an, an dem der Inhalt in den Nachrichten eingelangt ist.

#### **Schaltfläche:**

#### • **ZIP-Datei erstellen**

Mit ,ZIP-Datei erstellen' wird eine ZIP-Datei von den Nachrichten erstellt.

# **5.2.1.Beispiel – Entscheidung**

Nachfolgend wird ein Beispiel einer Entscheidung von einem anderen EU-Land dargestellt:

![](_page_40_Picture_30.jpeg)

#### Entscheidung für Antragsnummer: AT20200417899999

Dem Antrag auf Erstattung von Vorsteuerbeträgen in einem anderen Mitgliedstaat wurde zur Gänze stattgegeben. Für den Inhalt der Daten ist das Land, an das der Antrag gestellt wurde, verantwortlich. Sollten in der Begründung nicht lesbare Zeichen vorhanden sein, dann werden Sie ersucht, die Begründung im PDF-Dokument oder in der gezippten Version nachzulesen.

![](_page_40_Picture_31.jpeg)

zurück